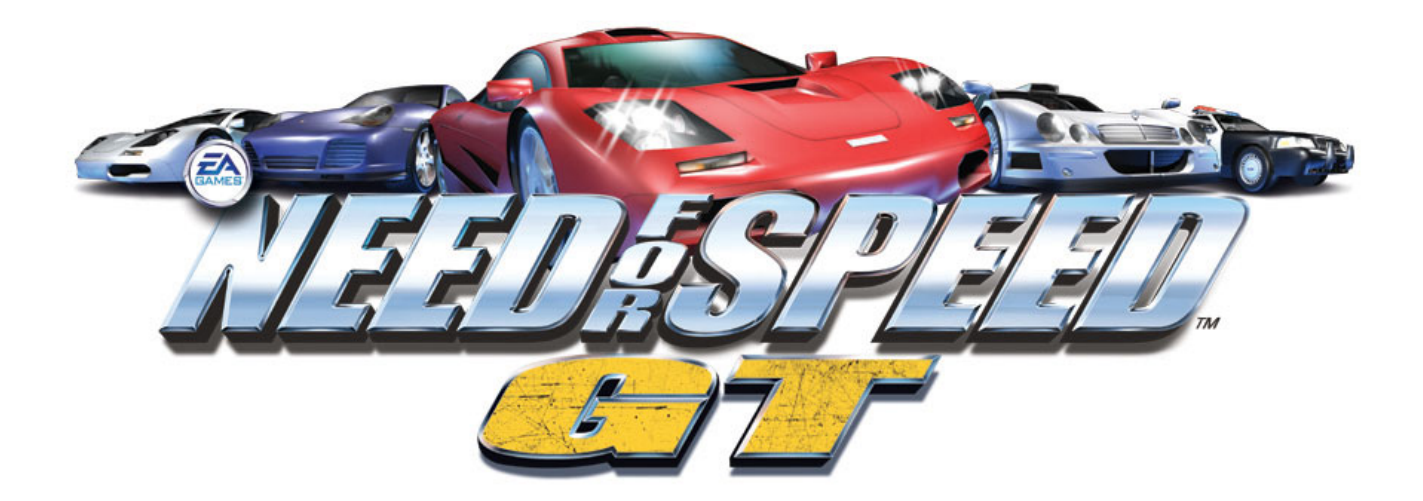

# **Need For Speed™ GT Upgrade Kit**

# Installation Guide 040-0032-01 Rev. A

- $\triangleright$  Read this manual before use.
- $\triangleright$  Keep this manual with the machine at all times.

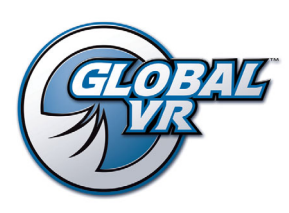

www.globalvr.com techsupport@globalvr.com 408-597-3400

© 2004 Electronic Arts Inc. Need for Speed, EA GAMES, the EA GAMES logo and Electronic Arts are trademarks or registered trademarks of Electronic Arts Inc. in the U.S. and/or other countries. All rights reserved. EA GAMES™ is an Electronic Arts™ brand. The trademarks Lamborghini, Diablo 6.0 VT, Murciélago and all associated logos are used under license of Lamborghini ArtiMarca S.p.A., Italy. Aston Martin V12 Vanquish used under license from Aston Martin Lagonda Limited, Ford Motor Company. The BMW logo, wordmark and model designations are trademarks of BMW AG and are used under license. Dodge is a registered trademark of DaimlerChrysler Corporation. The Dodge® Viper GTS model and its trade dress is used under license from<br>DaimlerChrysler. © DaimlerChrysler Corporation 2004. Ford nameplates are re JAGUAR CARS LTD, ENGLAND and are used under license. Elise, Lotus and Lotus Round Device are registered trade marks of Group Lotus plc. "Mercedes",<br>"Mercedes Benz", "CL" and "CLK" are trademarks of DaimlerChrysler. License Carrera are registered trademarks of Dr. Ing. h.c. F. Porsche AG. McLaren, McLaren Cars Ltd., McLaren F1, McLaren F1LM are trademarks of McLaren Cars Ltd. Global VR and the Global VR logo are trademarks of Global VR, Inc. All other trademarks are the property of their respective owners. U.S. Patent Nos. 5,269,687; 5,354,202; and 5,577,913 used under license from Midway Games West Inc.

GLOBAL VR IS AN AUTHORIZED ELECTRONIC ARTS DISTRIBUTOR

# **Need For Speed GT Upgrade Kit**

The Upgrade Kit provides the following new features for your existing *Need For Speed* cabinet:

- **4 New Cars.** Porsche 911 Turbo McLaren F1 Mercedes CLK GTR Ford Crown Victoria Police Cruiser.
- **New Shadow Attack Play Mode.** Players challenge the best time on each track in a head-to-head race against the top player's "shadow."
- **Improved Handling.** New handling physics and faster gameplay make *Need For Speed GT* the most exciting driver on the market.
- **New Marquee Artwork.** Players will know that you've installed the latest *Need for Speed* software.
- **New Operator Features.** The software update adds these features to the operator menus:
	- The Machine Menu adds a **Monitor Gamma Setting**. This allows the operator to adjust the relative brightness of the monitor to compensate for age-related dimming. The default value is *1.0*. The maximum allowed value is *3.97*.
	- The Options Menu adds a **Clear Each High Score** setting. By default, each high score on the cabinet is erased after 30 days. This option allows the operator to choose to erase high scores *Never*, in *7 days*, or in *30 days* (default).
	- The Games Stats menu adds the new cars to the available statistics.
	- The Machine and Sound menus now show the cabinet style (sit-down or upright).

#### **Kit Contents**

The Upgrade Kit contains the following items:

- (1) Emergency Recovery Disk
- (2) NFS Game Software Disks, version 1.1
- (1) ¼-20H Torx Security Bit
- (1) of either:Marquee Artwork Panel (Standard), or
	- Marquee Artwork Panel (Deluxe)
- Upgrade Kit Instruction Manual

## **Installing the Software**

This upgrade kit updates the software from version 1.0 to version 1.1. Total install time for one cabinet is approximately 15 minutes. If the cabinet links to other cabinets, you must unlink it before installing the new software. Unlink the cabinet by disconnecting the Ethernet cable from the back of the cabinet. All linked cabinets must run the same game software version.

Follow the instructions below to install the software update. Please be aware that this process will erase all cabinet settings including sound and coin/game audits.

*Note: When the instructions say "reboot the computer," this is the same as turning the cabinet off by unplugging the power cord, and then plugging it back in again.* 

1. The cabinet should be powered on with the game running. Open the coin door and press the red operator button. This will launch the Operator Menu.

- 2. Use the Operator Menu to record the following information:
	- Machine Menu: Cabinet Volume \_\_\_\_\_\_, Attract Volume \_\_\_\_\_%, and Cabinet Link ID# \_\_\_\_\_
	- Options Menu: Credit Display \_\_\_\_\_\_\_\_\_\_\_, Cost/Credits per Play\_\_\_\_\_\_
	- Coin/game stats (optional)
- 3. Open the rear of the cabinet to gain access to the computer.
- 4. Open the CD drive and insert the CD labeled **Emergency Recovery Disk**. Reboot the computer
- 5. After reboot, the CD will automatically start installing. After about 30 seconds, the monitor will display a status window labeled "Image Center 5.0 – Scripting Progress."
- 6. When the process finishes, you will see the message "*Please remove the CD and reboot your Need for Speed System.*" Remove the Emergency Recovery Disk from the drive. **DO NOT PUT THE GAME CD IN THE DRIVE YET.**
- 7. Reboot the computer.
- 8. When the computer restarts, it will display the message "*XP Embedded Install. Finalizing settings... Please wait for reboot.*" Allow this process to finish. The computer will eventually reboot itself. **DO NOT INTERRUPT THIS PROCESS OR PRESS ANY KEYS UNTIL COMPLETE.**
- 9. When the automatic reboot is complete, you will see a black screen with the Windows Start menu and taskbar.
- 10. Open the CD drive and insert **Need For Speed Disk 1 of 2**. The installer will automatically start (wait about 30 seconds). This install process will take approximately 10 minutes. You will see several different windows appear while game files copy to the hard drive.
- 11. When the first CD is complete, the computer will eject the CD. The screen will tell you to insert CD Disk 2. Remove CD Disk 1 of 2 and insert **Need For Speed CD Disk 2 of 2**.
- 12. The computer will copy the remaining files from Disk 2 and will reboot when finished.
- 13. After reboot is complete, the cabinet will check for a valid NFS game dongle. Then the game will prompt you to perform a set of simple calibration tasks.
- 14. When the calibration is complete, the game attract mode will begin. Press the operator button behind the coin door to enter the Operator Menus. You will need to set the Sound Volume, Attract Mode Volume, and Cabinet ID# (for linked cabinets). You will have recorded these numbers in Step 2. You should play one complete game to ensure correct operation.
- 15. Once the Cabinet ID# has been set, you can reconnect the Ethernet cable to the back of the cabinet. Note that some cabinets may automatically reboot when linked. For more information about the linking process, refer to the *Need for Speed Instruction Manual*.
- 16. After the install process is complete, you may remove CD Disk 2 of 2. Keep the CD set in a safe place in case you need to reinstall the software.

You have now completed the software installation process for this cabinet. Repeat the process for any other NFS cabinets you have.

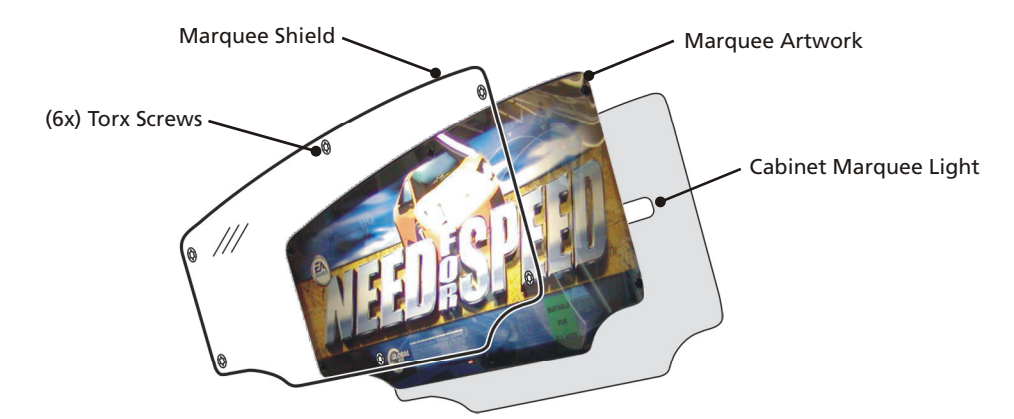

# **Installing the Marquee Artwork (Standard Cabinet)**

Use the following procedure to install the new marquee artwork in the standard NFS cabinet:

- 1. Using a ¼-20H Security Torx bit (included), remove the (6x) screws holding the marquee shield.
- 2. Remove the old artwork. Insert the new artwork included in the update package.
- 3. Reinstall the shield. Take care not to scratch the shield or artwork during installation.

### **Installing the Marquee Artwork (Deluxe Cabinet)**

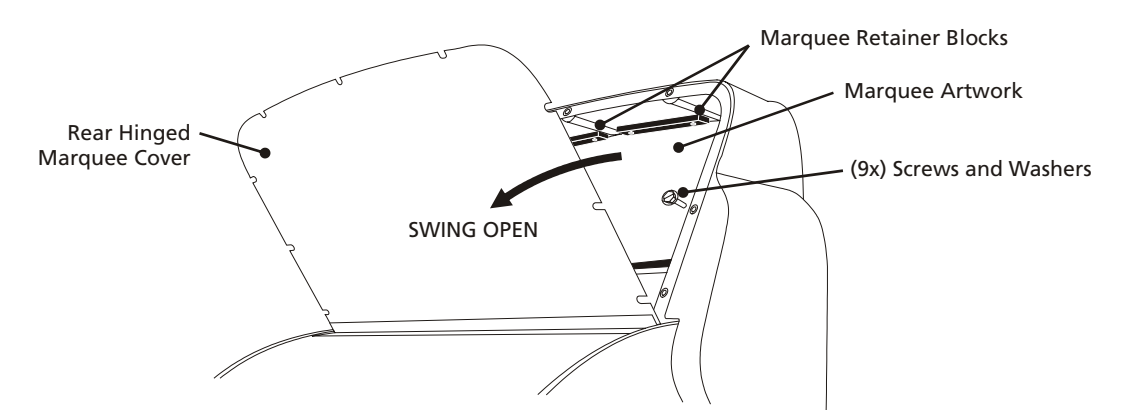

Use the following procedure to install the new marquee artwork in the deluxe NFS cabinet:

- 1. Using a 3/8" Nutdriver (or large, flat-bladed screwdriver), remove the (9x) screws holding the rear, hinged marquee cover plate in place. DO NOT remove the (3x) screws below the hinge.
- 2. Tilt the plate back on the hinge. You may need a stepladder to access the marquee interior.
- 3. Using a Philips screwdriver, remove the two top retainer blocks and the two side retainer blocks holding the marquee artwork. Leave the bottom block in place. Remove the old artwork.
- 4. Install the new artwork. Take care not to scratch the clear shield or artwork during installation.
- 5. Replace the retainer blocks holding the artwork in place.
- 6. Tilt the hinged marquee cover plate back in place and reinstall the (9x) screws.